# **Zmiany w MagAD od wersji 3.7 do 3.8 .**

#### **Spis treści**

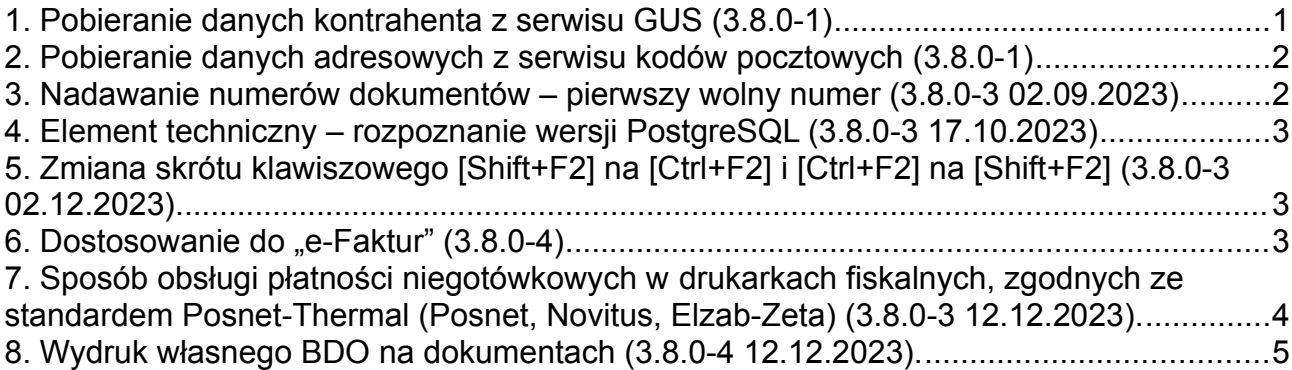

### <span id="page-0-0"></span>**1. Pobieranie danych kontrahenta z serwisu GUS (3.8.0-1)**

Wciśnięcie [F2] na polu NIP przy dopisaniu nowego kontrahenta spowoduje wyszukanie kontrahenta wg NIP w bazie GUS. Pojawia się lista pobrana z GUS i należy wybrać dane kontrahenta do pobrania do bazy MagAD, a następnie "przejśc [Enter] po polach, aby zobaczyć, co się zapisze po zatwierdzeniu danych.

W wypadku edycji kontrahenta wciśnięcie [F2] na polu NIP spowoduje pokazanie się danych kontrahenta z bazy GUS. Jeżeli wybierzemy te dane z listy, zastąpią one po dojściu do ostatniego pola edycji kontrahenta i wciśnięciu [Enter] dane, które mieliśmy dotąd w swojej bazie. Nie spowoduje ta operacja zerwania połączeń kontrahenta z jego dokumentami, ale od tej pory na dokumentach będą się drukować dane kontrahenta w nowej formie.

Ze strony technicznej wymagane jest:

Uzyskanie klucza do API po przesłaniu wniosku do GUS, o którym poniżej, należy to też zweryfikować z informacjami na stronie Portalu API GUS (usługi GUS BIR): <https://api.stat.gov.pl/Home/RegonApi>.

#### Cytat z instrukcji do API:

*W celu uzyskania klucza użytkownika dla środowiska produkcyjnego prosimy o przesłanie wniosku w postaci zwykłej wiadomości email na adres regon\_bir@stat.gov.pl zawierającego następujące informacje:*

- *pełna nazwa podmiotu;*
- *numer REGON podmiotu (lub numer NIP dla osób nie prowadzących działalności gosp.)*
- *imię i nazwisko osoby do kontaktu;*
- *adres email osoby do kontaktu;*
- *numer telefonu stacjonarny; (i/lub) numer telefonu komórkowy;*
- *przybliżona liczba użytkowników końcowych, którzy będą jednocześnie korzystać z Usługi (Równoważne liczbie jednocześnie uruchomionych instancji aplikacji na stacjach roboczych lub innych urządzeniach końcowych jednocześnie korzystających z Usługi).*

• *adresy IP, z których będą się komunikowały Państwa systemy teleinformatyczne. (Dotyczy sytuacji gdy użytkownicy końcowi będą łączyć się z BIR1 poprzez serwer dostępow dostawcy oprogramowania -punkt 3.6.3 "Instrukcji technicznej" pt. "Zalecana architektura"). Ponadto, gdy adres/pula adresów IP jest stała - zalecamy podanie tych adresów dla celów diagnostycznych (w przypadku ew. kłopotów z korzystaniem z Usługi).*

#### *Uwaga*

*Przesłanie powyższego formularza z danymi jest równoznaczne ze zgodą na przetwarzanie danych osoby do kontaktu oraz zgodą na otrzymywanie powiadomień dot. przerw technicznych oraz ew. zmian w Usłudze. Administratorem danych osobowych jest Prezes GUS. Więcej pod adresem:*

*<http://bip.stat.gov.pl/rodo/klauzule-informacyjne/zamowienie-na-dane-statystyczne/>*

Nastepnie w pliku "magad py.ini" w sekcji [polaczenie\_www\_gus] trzeba zastąpić istniejący wpis (po zainstalowaniu zewnętrznych skryptów Pyhon3 jest to: API\_KEY = test) wpisem API KEY = uzyskany w wyniku rejestracji klucz (na przykład: API\_KEY = bg756392hj003gty67).

#### <span id="page-1-1"></span>**2. Pobieranie danych adresowych z serwisu kodów pocztowych (3.8.0-1)**

W wypadku wcisnięcia [F2] w polu kodu pocztowego zostanie pokazana lista mozliwych adresów dla tego kodu – należy wybrać ten, który ma być wpisany do bazy (pobrane już do pól MagAD dane można oczywiście skorygować).

*Ze strony technicznej:*

- *Musi być zainstalowany program "psql". W Ubuntu znajduje się on w pakiecie "postgresqlclient".*
- Musi być zainstalowany program "curl". W Ubuntu to pakiet o tej samenazwie -"curl".

• *W katalogu programu MagAD musi być obecny skrypt o nazwie "pobierz\_wg\_kodu.sh". W ww. skrypcie należy zamienić w miejscach (są cztery takie miejsca), gdzie mamy tekst: "-d magad -U postgres" na swoje parametry połączenia z bazą PostgreSQL. Na przykład, jeżeli mamy połaczenie z naszym serwerem: uzytkownik: pawel hasło uzytkownika: Bombik baza: magad2 port: 5488 adres IP serwera: 192.168.5.10 ...to napis "-d magad -U postgres" należy zamienić w całym skrypcie na: "-p 5488 -h 192.168.5.10 -U pawel -d magad2". Następnie w ww. skrypcie należy wymienic napis (jest tylko w jednym miejscu skryptu): "export PGPASSWORD=postgres" na: "export PGPASSWORD=Bombik".*

### <span id="page-1-0"></span>**3. Nadawanie numerów dokumentów – pierwszy wolny numer (3.8.0-3 02.09.2023)**

Dokumenty dotąd mogły mieć nadawany automatycznie numer i zawsze był to maksymalny + 1. W wersji 3.8.0-3 (02.09.2023) jest możliwe włączenie następujących, dodatkowych opcji:

nadawanie pierwszego wolnego numeru tylko dla przesynięć międzymagazynowych (najczęściej nazywanych w MagAD dokumentami "MM" nadawanie pierwszego wolnego numeru wszystkim dokumentom (także i płatności)

Opcje te włączyć można w ID=303 konfiguracji programu MagAD. Aby ustawic konfigurację ogólną, wchodzimy do programu, jako "Kierownik Systemu", a następnie "inne"→ "Konfiguracja programu"→ "konfiguracja główna"

## <span id="page-2-2"></span>**4. Element techniczny – rozpoznanie wersji PostgreSQL (3.8.0-3 17.10.2023)**

Jeżeli zostanie wykryta wersja serwera niższa, niż PostgreSQL 9.1, to MagAD nie będzie meldował do bazy danych swojej nazwy i wersji w zmiennej "application\_name", ponieważ w wersjach PostgreSQL 8.x taka zmienna nie jest obsługiwana. Wersji PostgreSQL 9.0 nie testowano – z posiadanych przeze mnie informacji wynika, że nie jest używana przez użytkowników MagAD.

# <span id="page-2-1"></span>**5. Zmiana skrótu klawiszowego [Shift+F2] na [Ctrl+F2] i [Ctrl+F2] na [Shift+F2] (3.8.0-3 02.12.2023)**

Aktualny skrót [Ctrl+F2] dotyczy rabatowania od całości specyfikacji w opcji wprowadzania towarów na dokument oraz opcji ręcznej zmiany sumy dokumentu, dostępnej w opcji "Wprowadzanie nowych i zmiany istniejących" dla Kierownika Systemu. Zamiast skrótu [Shift+F2], który zastąpił dotychczasowy [Ctrl+F2] należy stosować substytut: [~][s] [F2] (czyli wciskamy wymienione trzy klawisze po kolei, nie razem).

Zamiana następuje we wszystkich wersjach, natomiast jeżeli przy starcie program ma napis: "Kompilator Free Pascal", a nie "Kompilator Free Pascal 3", to można zamiast substytutu używać [Shift+F2].

I*nformacja techniczna:*

*Na skutek konieczności stosowania kompilatora FreePascal 3.2.2 dla systemów linuksowych 64bit równoważnych Ubuntu 22.04 takie przemapowanie było konieczne. Wersja taka przy starcie będzie miała wpis na ekranie, że zastosowano kompilator Free Pascal 3.*

# <span id="page-2-0"></span>**6. Dostosowanie do "e-Faktur" (3.8.0-4)**

W MagAD jest opcja konfiguracji ID=304, która włącza następujące ograniczenia pracy:

1. na fakturze może nie być żadnej "procedury" albo może być tylko jedna z listy procedur (nie należy mylić procedur z typami faktur FP, WEW,RO, które MagAD obsługuje w innym polu danych nagłówka dokumentu)

W konfiguracji MagAD w ramach ID=305 określa się katalog, w którym gromadzone będą e-faktury w formacie XML do wysyłki.

Aby ustawic konfiguracie ogólna, wchodzimy do programu, jako "Kierownik Systemu", a następnie "inne"→ "Konfiguracja programu"→ "konfiguracja główna". Na dzień 12.12.2023 nie jest jeszcze wykonane ograniczenie, które wymusza ta opcja konfiguracji,

W tej chwili trwają prace nad generowaniem plików z "e-Fakturami" do wgrania ich w aplikacji Ministerstwa Finansów "e-mikrofirma", albo specjalnym programem, projektowanym przez firmę. BC z Sopotu.

Zatem opisywana opcja dostosowania jest w fazie rozwoju i nie nadaje się do eksploatacji.

## <span id="page-3-0"></span>**7. Sposób obsługi płatności niegotówkowych w drukarkach fiskalnych, zgodnych ze standardem Posnet-Thermal (Posnet, Novitus, Elzab-Zeta) (3.8.0-3 12.12.2023).**

W procesie konfigurowania drukarki fiskalnej, jak w temacie rozdziału (Posnet lub Elzab-Zeta musi być ustawiona w tryb "Thermal", Novitus w tryb "Posnet") pojawia si po zapyaniach o sposób drukowania NIP kontrahenta lista wyboru, jak na rysunku *[1](#page-3-1)* poniżej.

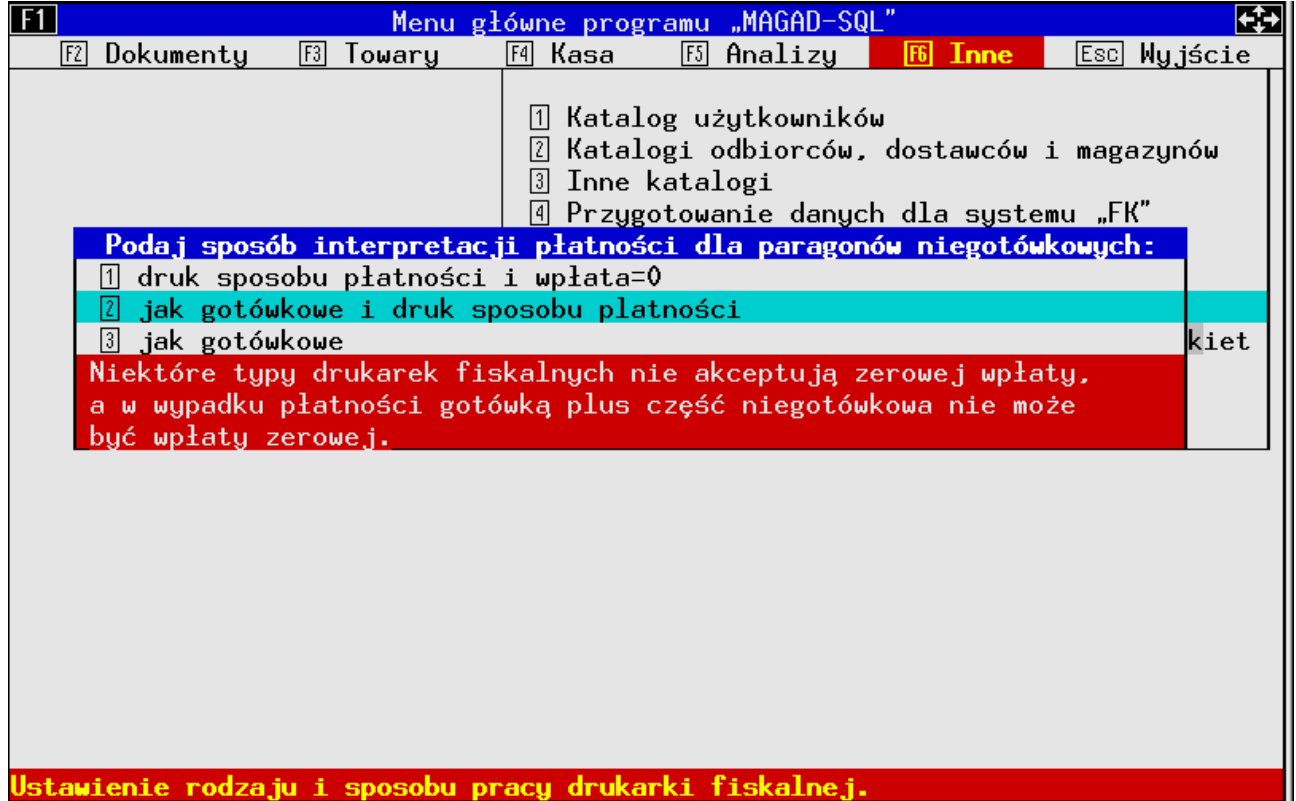

*Rysunek 1: Wybór sposobu obsługi płatności niegotówkowych w trybie Posnet-Thermal*

- <span id="page-3-1"></span>1. W wypadku 1 na paragonie powinna pojawić się skrócona nazwa sposobu płatności i informacja, że wpłata wyniosła 0 zł.
- 2. W wypadku 2 na paragonie powinna pojawić się skrócona nazwa sposobu płatności, ale płatność będzie równa całkowitej sumie paragonu.
- 3. W wypadku 3 na paragonie nie pojawi się nazwa sposobu płatności, a płatność będzie równa całkowitej sumie paragonu.

Przykłady zastosowania:

• W wypadku drukarek Elzab-Zeta wpłata nie może być zerowa (drukarka zasygnalizuje błąd), wtedy na przykład należy wybrać opcję 2 lub 3.

- Jeżeli w MagAD włączone są płatności cząstkowe takie, że za paragon można zapłacić częściowo gotówka, częściowo kartą najlepiej zastosować metodę nr 2.
- Jeżeli drukarka sygnalizuje błąd sumy wpłaty zarówno w przypadku 1, jak i 2, należy stosować opcję 3.

## <span id="page-4-0"></span>**8. Wydruk własnego BDO na dokumentach (3.8.0-4 12.12.2023).**

Można to uzyskać, nazywając któreś z pól, jak na rysunku *[3](#page-5-0)* poniżej po prostu BDO i wpisując tam tę daną. Robi to Kierownik Systemu w opcji Inne → Konfiguracja programu → nazwy pól → wybrane pola kontrahentów . Należy na przykład nazwę pola pod numerem 6 ustawić na BDO (jak na rys. *[2](#page-4-1)*). Po takim ustawieniu zawartość danych kontrahenta z wybranego pola będzie drukowane, jako BDO.

| wybrane pola kontrahentów                                      |
|----------------------------------------------------------------|
| (1) wiek<br>2płeć                                              |
| 3 wykształcenie                                                |
| 4 zawód                                                        |
| (5) REGON                                                      |
| $(6)$ BDO                                                      |
| Otelefony                                                      |
| (8) bank<br>(9) konto                                          |
| (A) osoba                                                      |
| (B) rabat                                                      |
| $\circ$ e-mail                                                 |
| ⊲ <del>'</del> Odbiorca                                        |
| Pamiętaj, że wpisy na powyższej                                |
| liście nie mogą się powtarzać.<br>Jeśli wprowadzono zmiany, to |
| $\blacksquare$ wciśnięcie Es $\odot$ je zatwierdzi. $-$        |
| <b>Rysunek 2: Ustawienie</b>                                   |

<span id="page-4-1"></span>*nazwy pola BDO.*

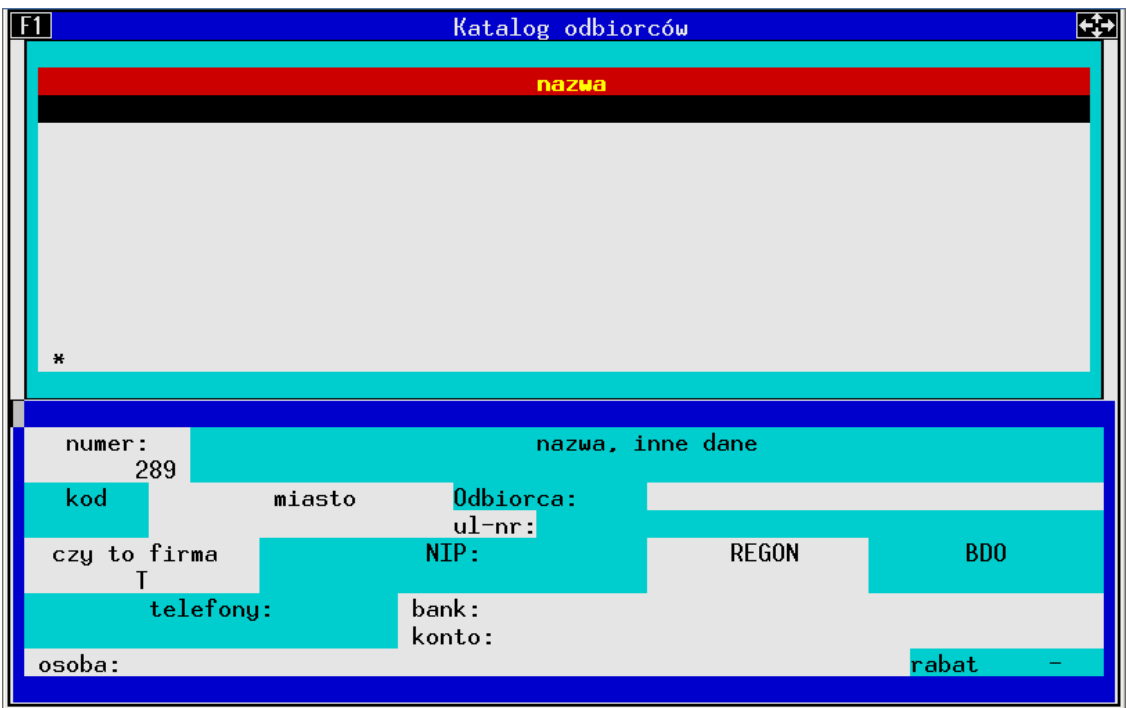

<span id="page-5-0"></span>*Rysunek 3: Pole BDO w katalogach kontahentów.*

BDO to oficjalny skrót od: "Bazy Danych o produktach i opakowaniach oraz o gospodarce Odpadami",

Obowiązkiem wpisu do Rejestru BDO objęci są niektórzy przedsiębiorcy zgodnie z ustawą o odpadach z dnia 14 grudnia 2012 roku. Warto zapoznać się z ta ustawą, czy nas obowiązuje BDO. Konieczności drukowania numeru BDO nie komentuję.